### **Schermata Oggetti e animazione**

#### **Premere "Ctrl+F5" regolarmente per aggiornare**

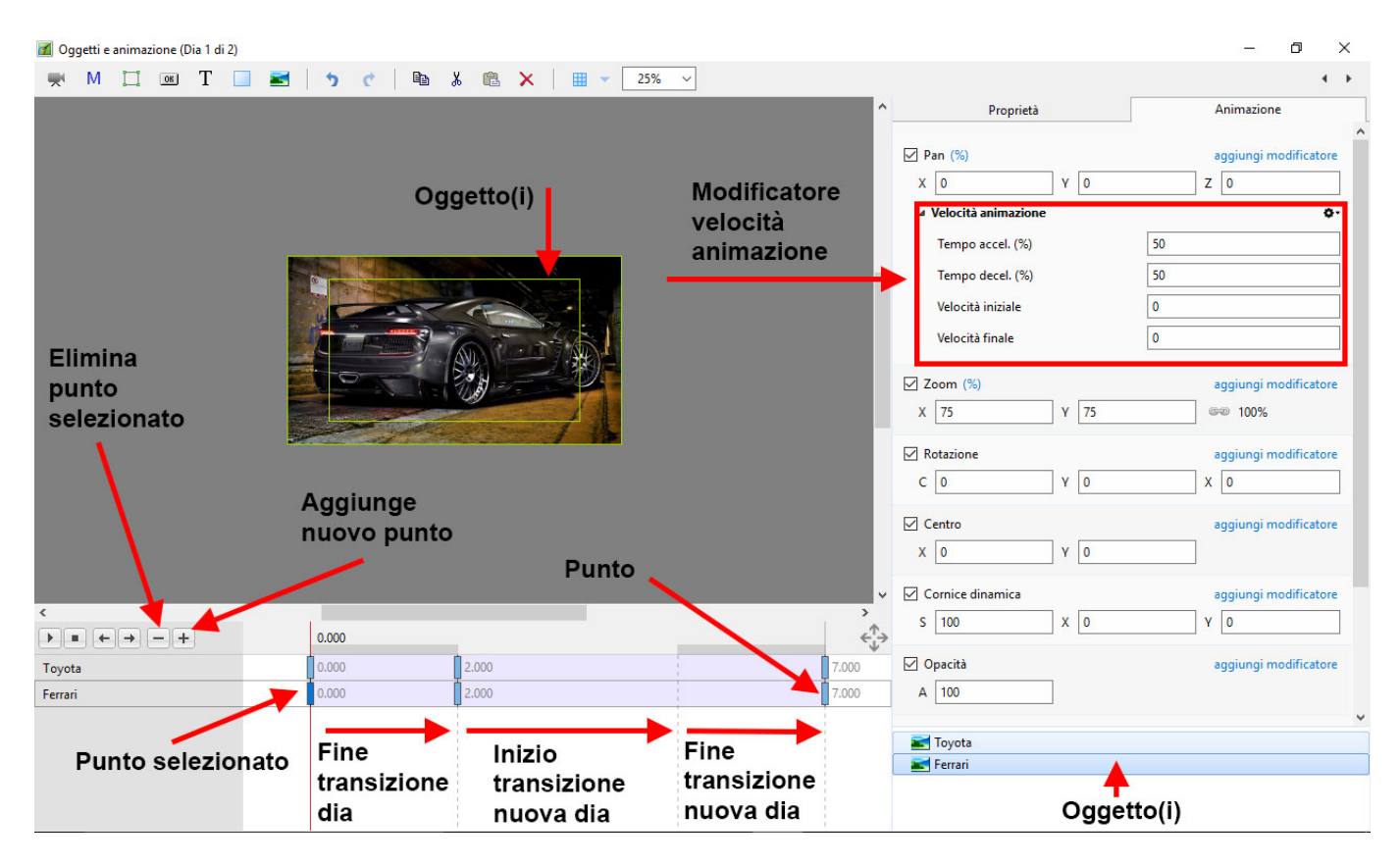

Quando una nuova immagine (o un nuovo oggetto) è aggiunta nello schermo Oggetti e animazione essa dispone di un solo punto (key frame).

#### **Proprietà di un punto**

- I parametri della scheda Proprietà sono impostati globalmente per tutti i punti in una traccia oggetto
- I parametri della scheda Animazione possono essere impostati per ciascun singolo punto in una traccia oggetto

#### **Larghezza/Spessore punto**

- La larghezza di un punto può essere preimpostata in Impostazioni/Preferenze/Editor
- Inoltre può essere cambiata nel menu Strumenti in Oggetti e animazione

#### **Clonare un punto**

- Si fa clic destro su un punto e si sceglie dal menu di contesto Clona punto
- Si veda il menu di contesto (clic destro) nell'illustrazione seguente

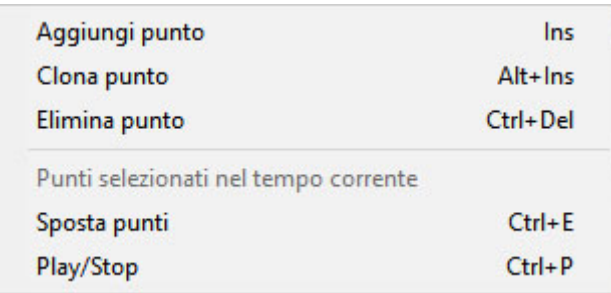

- Si seleziona il primo punto e si fa clic sul pulsante "+"
- Un secondo punto viene aggiunto alla Durata totale diapositiva
- Si seleziona di nuovo il primo punto e si fa clic sul pulsante"+"
- Un altro punto viene aggiunto a metà strada tra il primo e l'ultimo punto
- Facendo clic su un punto qualsiasi e poi sul pulsante "+" verrà aggiunto un altro punto a metà strada tra questo punto e il successivo
- Aggiungendo punti mediante il pulsante "+" si aggiunge un punto vuoto (ogni proprietà Animazione è disattivata)
- Facendo clic in qualsiasi zona della timeline Oggetti e animazione al di fuori di un punto e facendo clic sul pulsante "+" verrà aggiunto un punto con le proprietà Animazione disattivate

### **Creare un semplice Pan**

[Creare un semplice Pan](https://docs.pteavstudio.com/it-it/9.0/objects-and-animation/var/www/vhosts/docs.picturestoexe.com/httpdocs/data/pages/it-it/9.0/how_to_v9/simplepan)

#### **Spostare un punto**

- Si fa clic su un punto e lo si trascina verso destra o sinistra per cambiare la sua posizione, oppure ……..
- Si inserisce un preciso Tempo punto nel formato "5.000"
- Si seleziona un punto e si fa clic sul pulsante "-" per eliminare il punto

### **Selezionare più oggetti e punti**

- Ctrl+Clic su più punti (non contigui) in più timeline
- Si selezionano più punti con lo stesso Tempo punto facendo clic su un qualsiasi punto e poi si fa clic destro e nel menu di contesto si sceglie "Seleziona punti al tempo corrente"
- Si fa clic sul primo punto e Maiusc+Clic sull'ultimo punto in più tracce

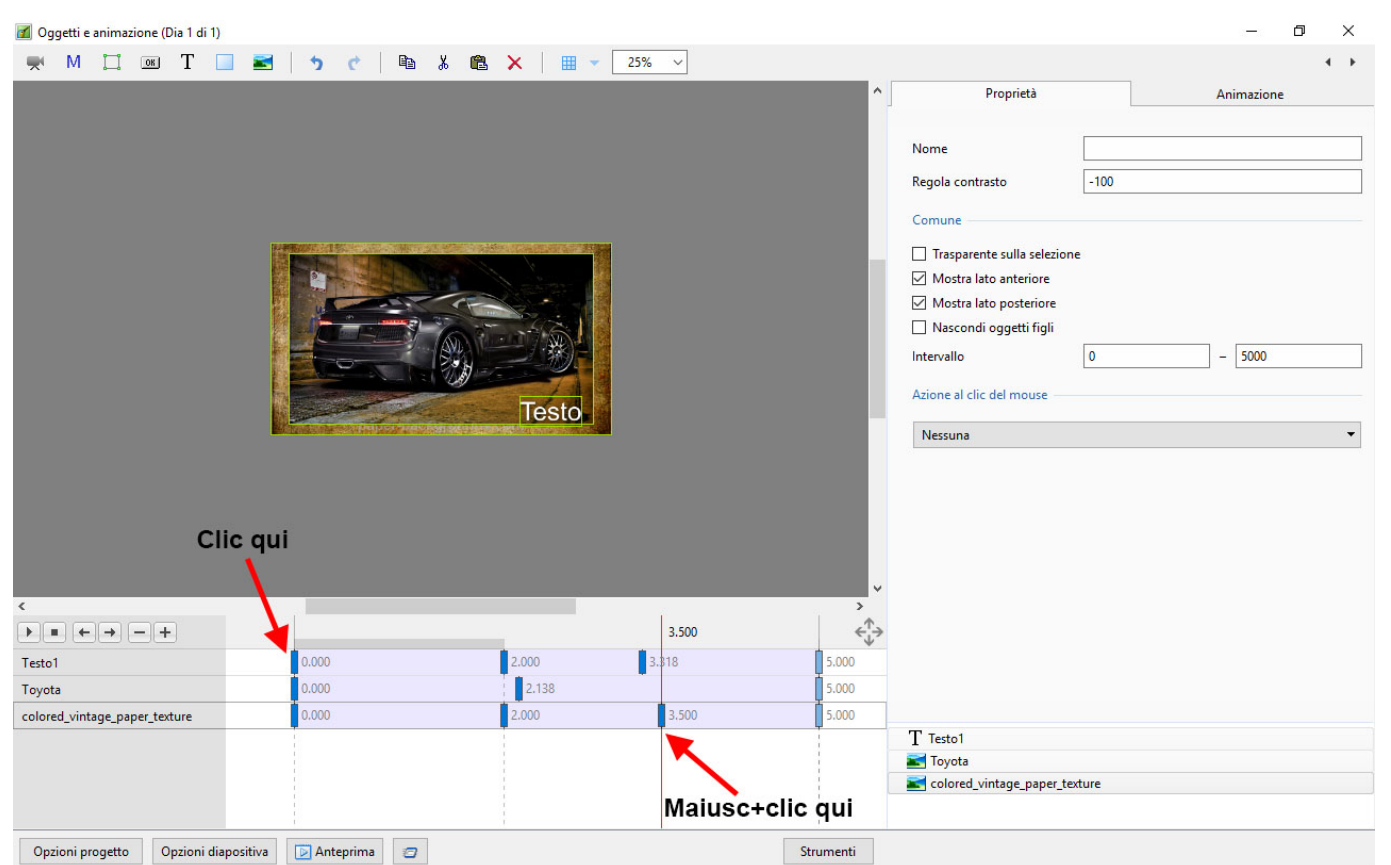

2024/05/29 06:15 3/22 Schermata Oggetti e animazione

Si fa clic sulla prima traccia tra i punti e Maiusc+Clic sull'ultima traccia tra i punti per selezionare tutti i punti tra queste due posizioni

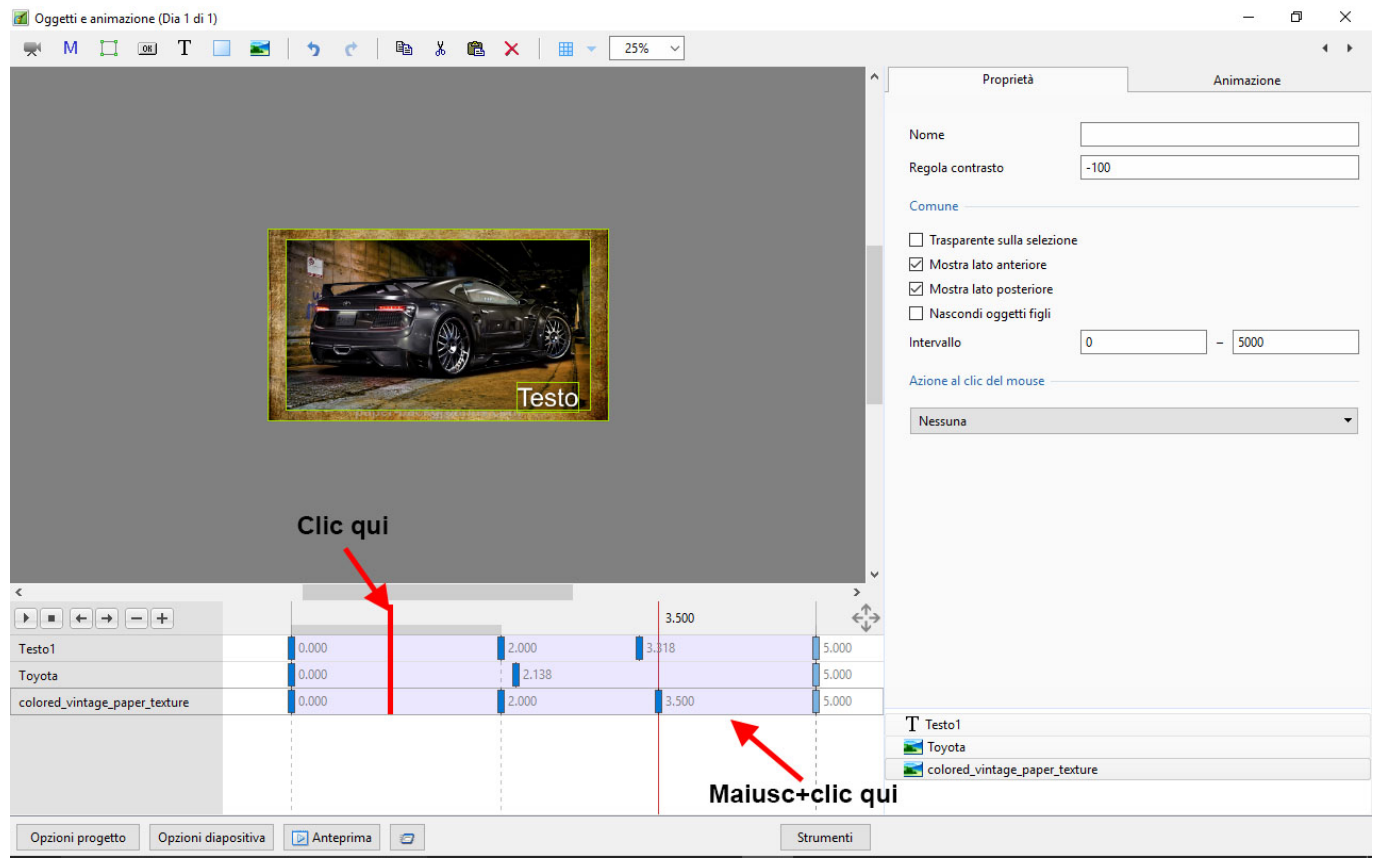

# **La differenza tra aggiungere e clonare un punto**

- Quando un punto è clonato tutti i parametri del punto originale sono suplicati nel punto clonato
- Quando un punto è aggiunto tutti i parametri sono vuoti e quindi solo i parametri selezionati cambieranno

Esempio: Per applicare a un'immagine una panoramica da sinistra verso destra è possibile clonare un punto e trascinare l'immagine dalla sua posizione iniziale a quella finale. È possibile poi regolare la Saturazione nel mezzo della panoramica. Aggiungendo un punto vuoto è possibile attivare il filtro Correzione colore e fare le necessarie regolazioni senza influenzare la natura della panoramica.

### **Modo di visualizzazione per Pan e Zoom**

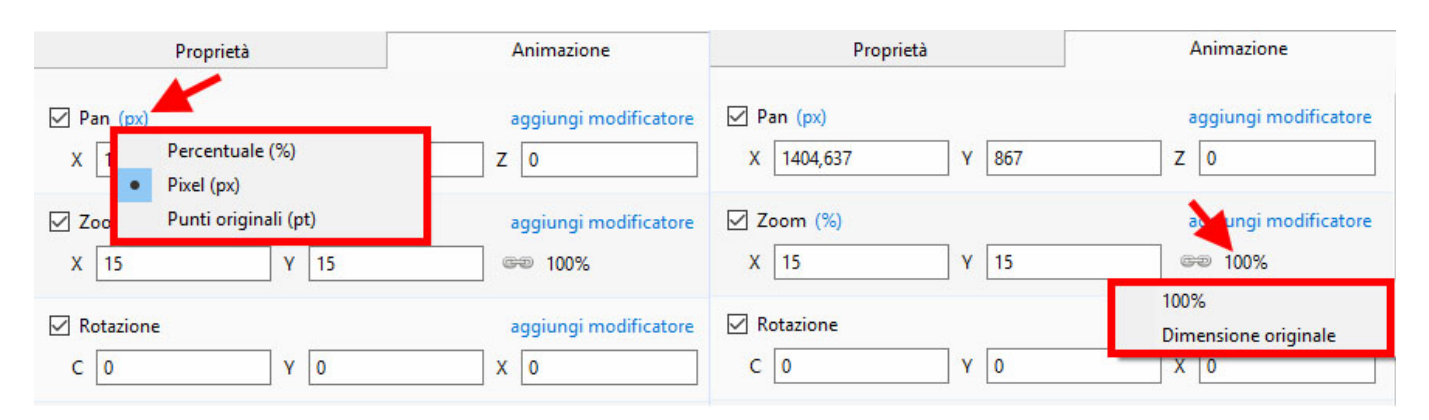

- I valori di Pan e Zoom possono essere letti in Percentuale (%), Pixel (px) o Modo originale
- Si fa clic sui simboli "%" o "px" per eseguire la scelta
- Si fa clic su 100% in Zoom per scegliere Dimensione originale (Pixel Originali/Reali)

# **Percentuale / Pixel / Punti**

In Pan:

- Nel modo "Percentuale" i valori "x" e "y" sono visualizzati dal punto centrale dell'oggetto rispetto al punto centrale del suo genitore
- Nel modo "Pixel" i valori "x" e "y" sono visualizzati dall'angolo superiore sinistro dell'oggetto rispetto all'angolo superiore sinistro del suo genitore
- Nel modo "Punti originali" i valori "x" e "y" sono visualizzati dal punto centrale dell'oggetto rispetto al punto centrale del suo genitore

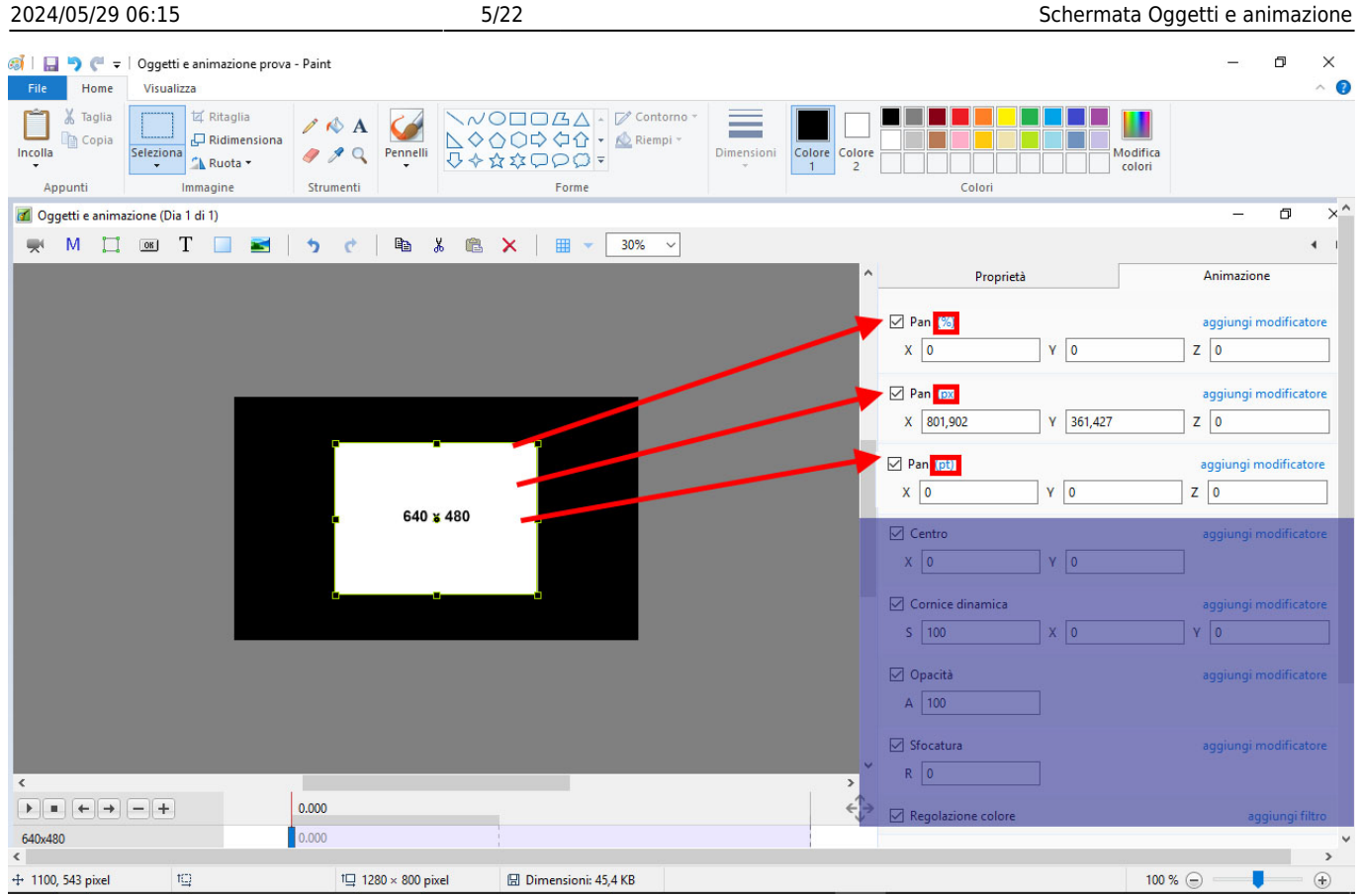

In Zoom:

- Nel modo "Percentuale" i valori "x" e "y" sono calcolati rispetto al genitore
- Nel modo "Pixel" i valori "x" e "y" sono i "Pixel reali" dell'oggetto dopo l'applicazione di qualsiasi zoom
- Nel modo "Punti originali" i valori "x" e "y" sono le dimensioni percentuali rispetto alle dimensioni in pixel originali dell'oggetto

Last update:<br>2022/12/18 11:20 2022/12/18 11:20 it-it:9.0:objects-and-animation:main https://docs.pteavstudio.com/it-it/9.0/objects-and-animation/main?rev=1488947624

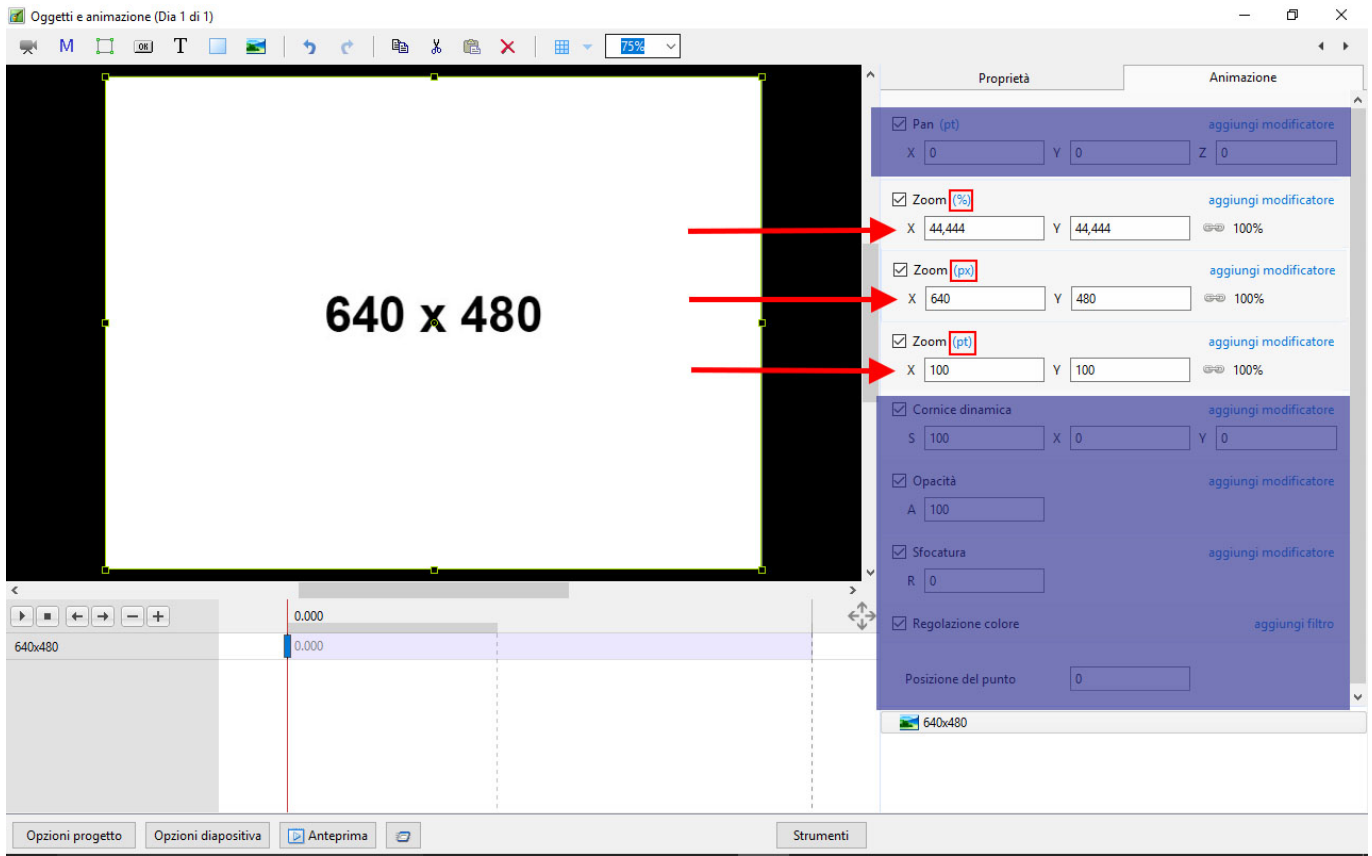

## **Cornice dinamica**

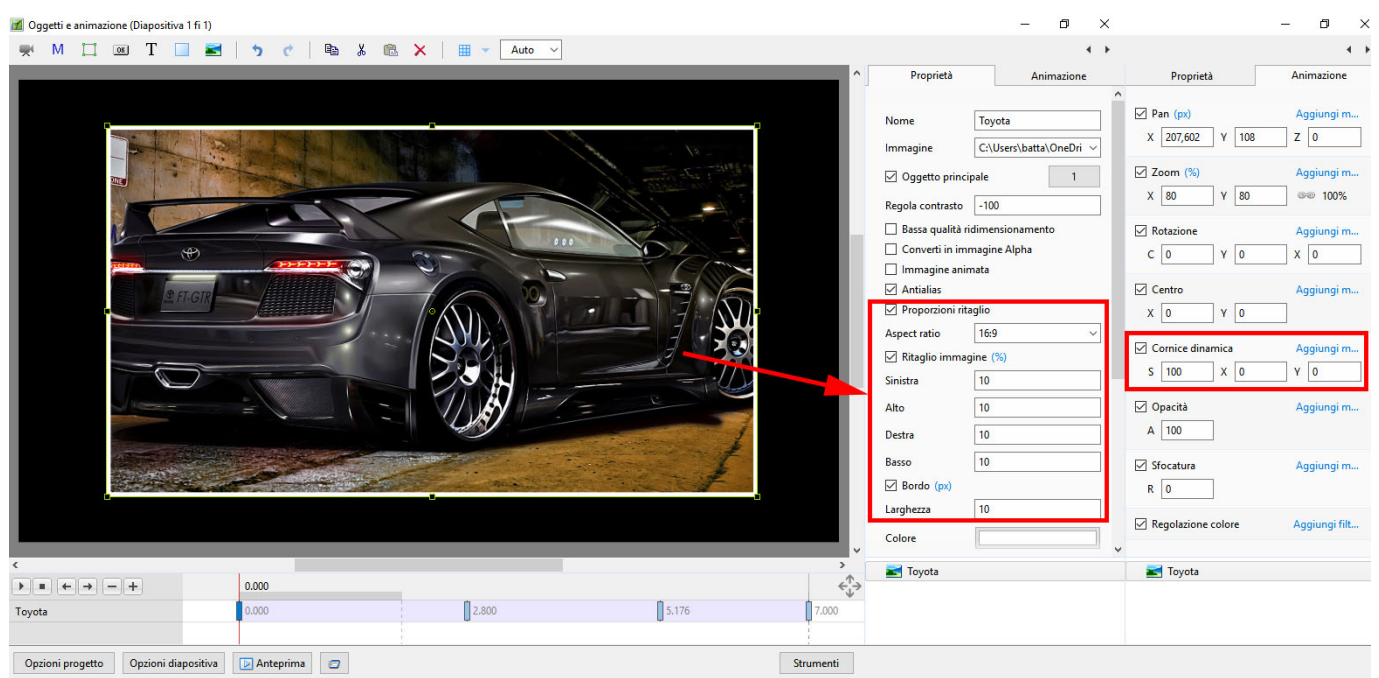

- $\bullet$  S = Scala
- $\bullet$  X = Offset asse X
- $\bullet$  Y = Offset asse Y
- Si usa insieme ai controlli Bordo e Proporzioni Ritaglio nella scheda Proprietà
- S, X e Y possono essere impostati per Punti con Zoom e Pan, ecc.
- Si sceglie un Aspect Ratio per l'immagine in Proprietà / Proporzioni ritaglio
- Si sceglie una Larghezza bordo in Proprietà / Bordo
- In Animazione / Cornice dinamica si usa il cursore Scala (S) per applicare lo zoom avanti o indietro all'immagine all'interno della cornice
- Si usano i cursori Offset X e Y per riposizionare l'immagine nella cornice
- La dimensione della cornice può essere regolata usando il cursore Zoom
- I controlli Scala, Offset e Zoom possono poi essere impostati per singoli punti per fornire un'animazione alla cornice e al suo contenuto

# **Il menu clic destro (di contesto)**

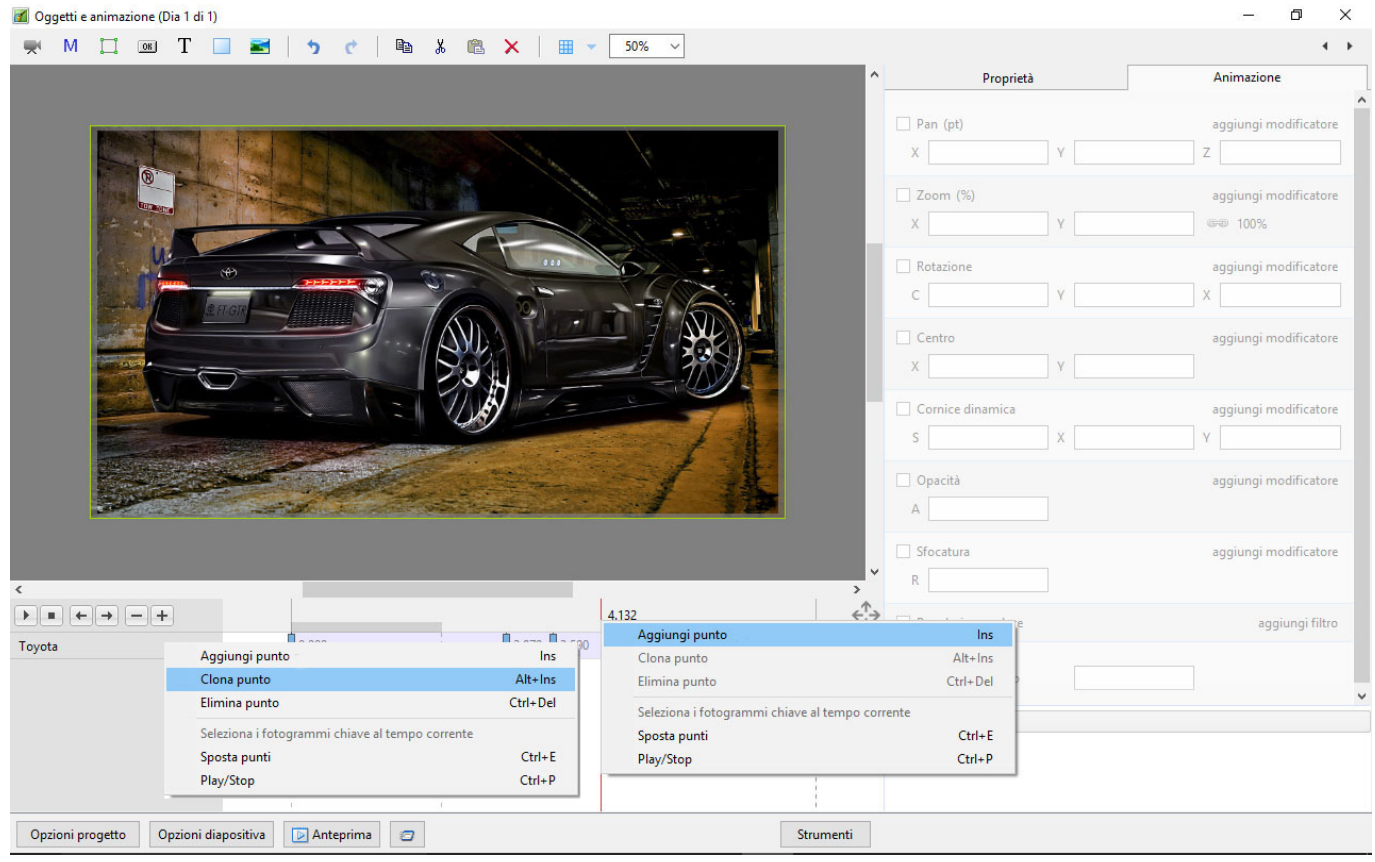

- Il menu clic destro (di contesto) abilita le opzioni per aggiungere punti
- Se è selezionato un punto esistente, "Aggiungi punto" aggiungerà un punto vuoto nello stesso modo della pressione del pulsante "+" con tutte le proprietà Animazione disabilitate
- Se il cursore è selezionato tra i punti, "Aggiungi punto" aggiungerà un punto vuoto in questa posi-zione con tutte le proprietà Animazione disabilitate
- "Clona punto" clonerà il punto selezionato
- "Elimina punto" eliminerà il punto selezionato
- "Seleziona punto al tempo corrente" selezionerà tutti i punti in più oggetti al tempo selezionato
- Play / Stop Ctrl+P al tempo selezionato

# **La scheda Proprietà**

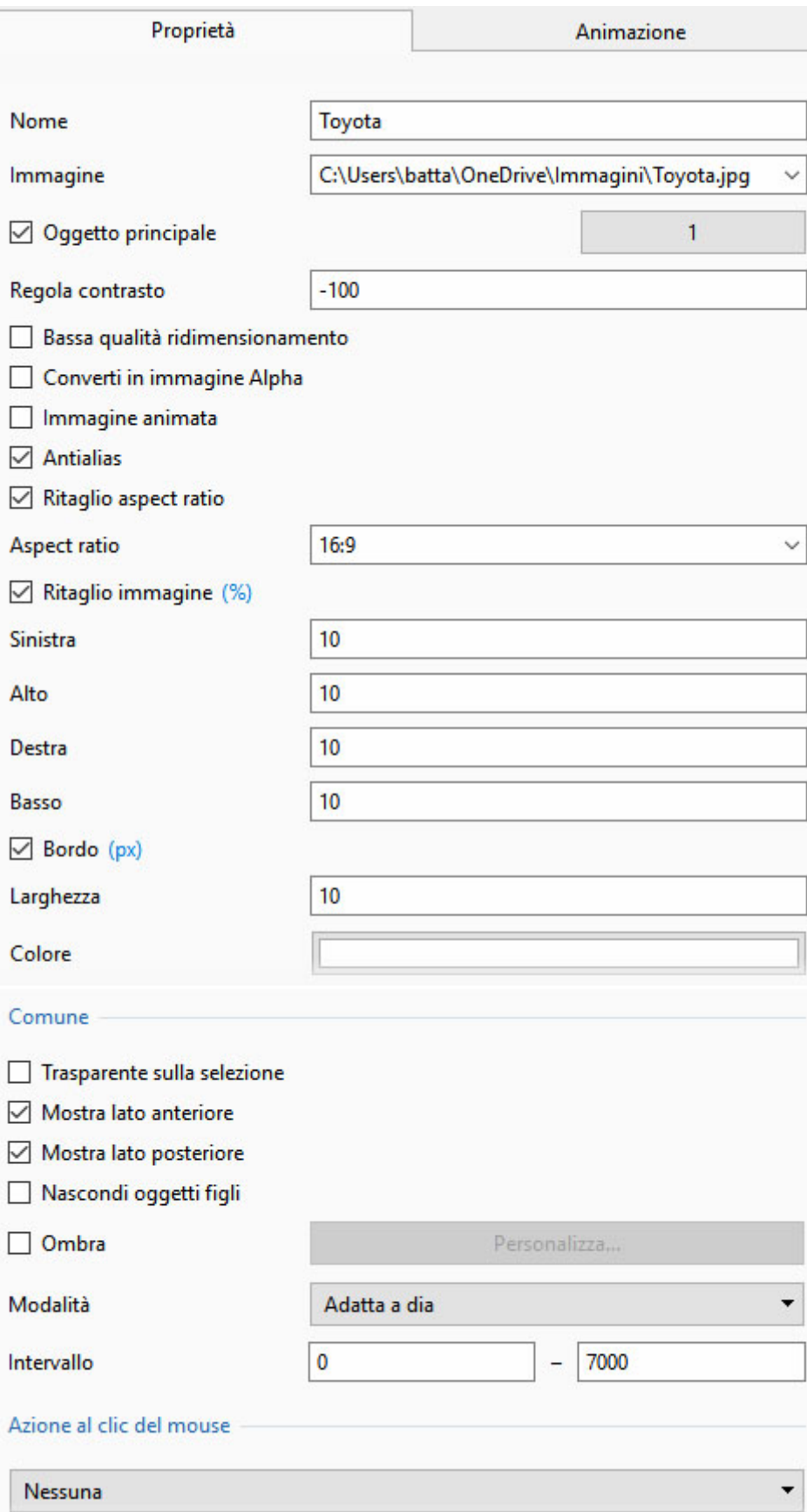

- Nome è possibile cambiare il nome dell'oggetto
- Immagine percorso e nome del file è possibile cambiare l'oggetto/immagine
- Oggetto principale Si sceglie un numero da usare con gli stili
- Regola contrasto il valore predefinito è -100
- Bassa qualità ridimensionamento
- Converti in immagine Alpha
- Immagine animata
- Antialias
- Ritaglio aspect ratio Ritaglia in uno specificato Aspect ratio usando il relativo menu a discesa
- Ritaglio immagine (Percentuale o Pixel) Ritaglia i pixel (o %) a sinistra, in alto, a destra o in basso nell'oggetto
- Larghezza e colore bordo (Percentuale o Pixel) Aggiunge un bordo si un colore qualsiasi all'oggetto in Pixel (o %)
- Trasparente sulla selezione previene la selezione dell'oggetto usando il mouse
- Mostra lato anteriore nell'animazione 3D determina se la parte anteriore dell'immagine è visbile o nascosta
- Mostra lato posteriore nell'animazione 3D determina se la parte posteriore dell'immagine è visibile o nascosta
- Nascondi oggetti figli
- Ombra
- Modalità di adattamento Choose "Fit" or "Cover"
- Time Range Choose the points between which the Image/Object shows (depending on the setting of Opacity)
- Action on Mouse Click:

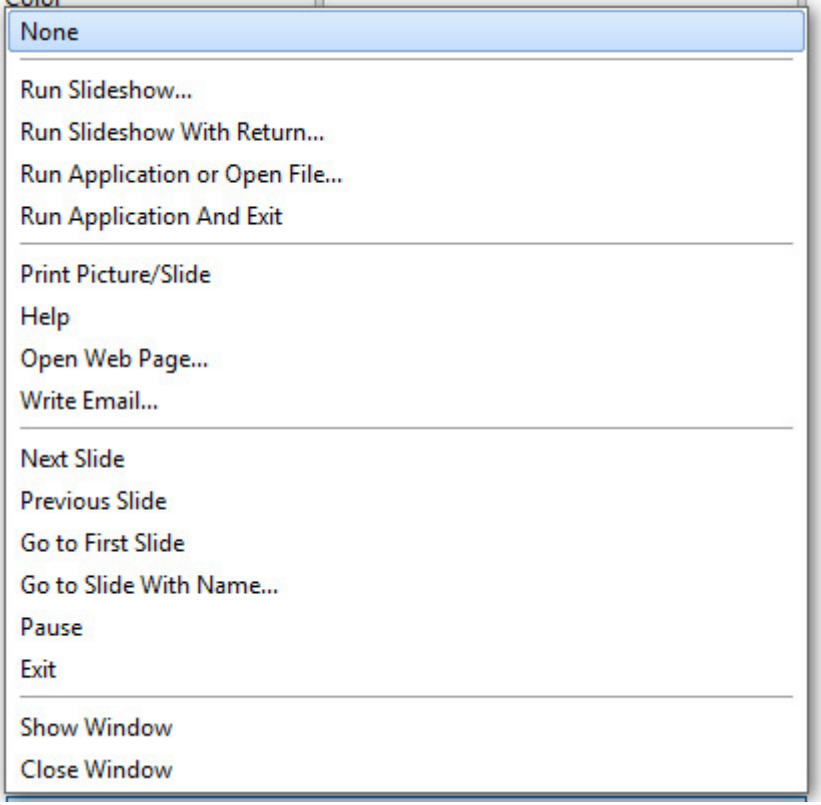

# **La scheda Animazione**

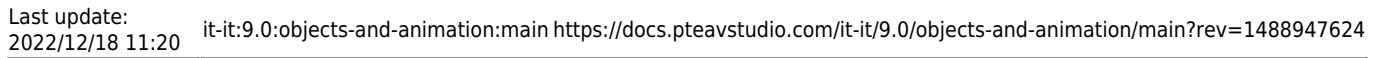

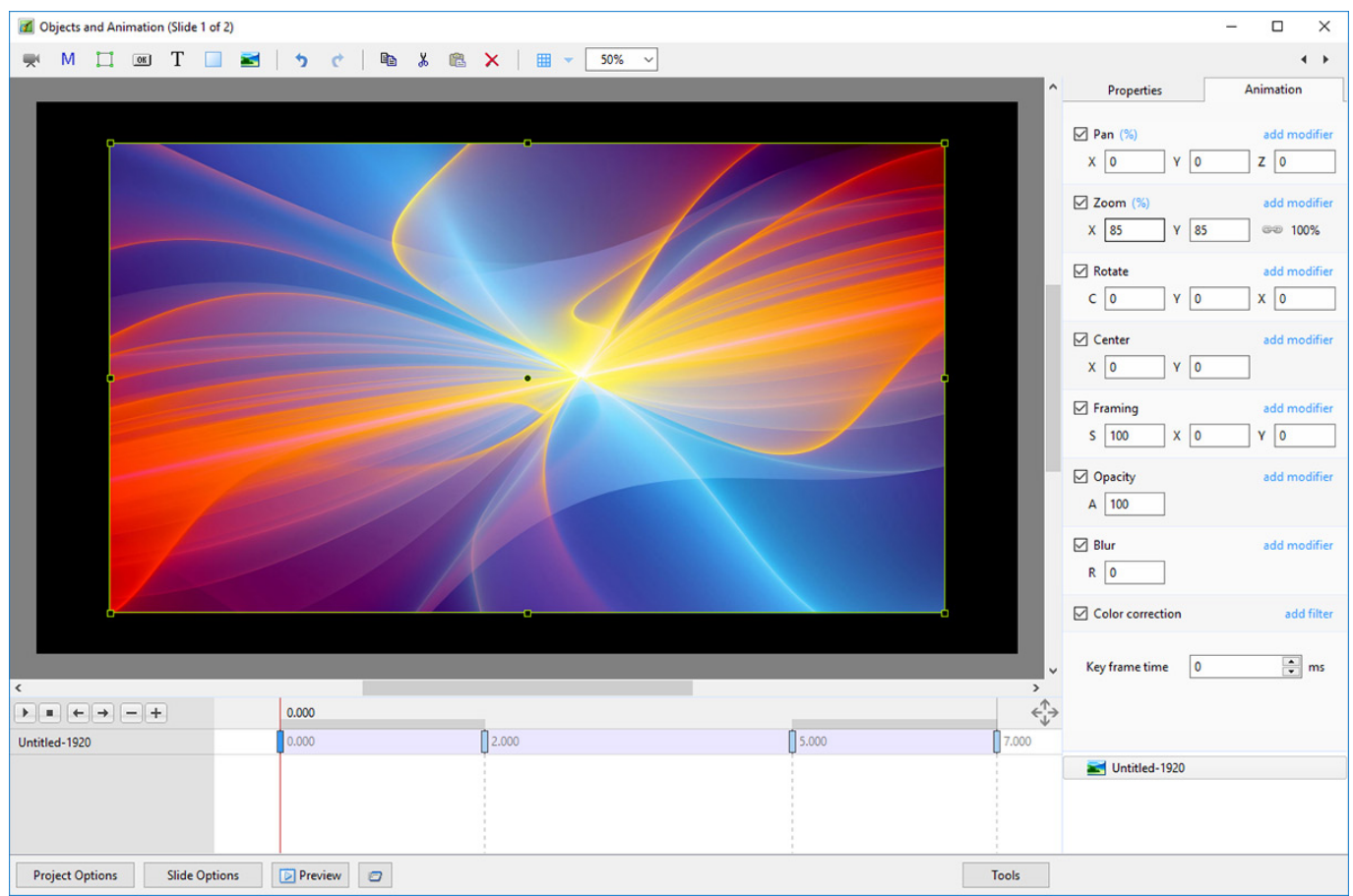

#### **Changing Parameters with the Mouse**

- Place the Mouse on any Letter (e.g. X, Y or Z in the Pan Controls) and click and drag left or Right
- You can also Right Click on any Letter and access commonly used Preset Values (See Right Click Menus below)
- You can "double click" on any letter to change the value back to its default state

#### **Keyboard Entry**

• In any box, highlight the existing value and type in a new value

OR Place the cursor in a box and:

- UP arrow on Keyboard increases the value by one unit
- DOWN arrow decreases the value by one unit
- Pg Up on Keyboard increases the value by ten units
- Pg Dn on Keyboard decreases the value by ten units

The UNITS depend on the chosen Display Mode:

- In % Mode the units will increase/decrease by 1% or 10% of the Parent Frame (or Background)
- In Px Mode the units will increase/decrease by 1 Pixel or 10 Pixels relative to Project Size
- In Pt Mode the units will increase/decrease by 1 Pixel or 10 Pixels relative to the Original size of the Object

#### **Pan**

- The parameters can be read in Percentage, Pixels or Original Points
- X Horizontal movement of the Object relative to the width of the Object's Parent Frame
- Y Vertical movement of the Object relative to the height of the Object's Parent Frame
- Z Zoom "Closer to" or "further away from" the viewer

### **Zoom**

- The parameters can be read in Percentage, Pixels or Original Points
- X The horizontal dimension relative to the native size/resolution of the Object's Parent Frame
- Y The vertical dimension relative to the native size/resolution of the Object's Parent Frame
- With the "Chain Link" deselected the object can be distorted
- With the "Chain Link" restored the distorted image/object can be scaled
- Click on 100% to return to default settings (100%)

The UNITS depend on the chosen Display Mode:

- $\cdot$  In % Mode 100% = 100% of the Parent (Slide / Frame etc)
- In Px Mode the Pixel Dimensions of the Object are shown
- $\cdot$  In Pt Mode 100% = 100% of the Native Pixels of the Object

#### **Examples**

The first example shows a 1920×1080 Image inserted into a (default) 16:9 - 1920×1080 Project. Note the values for the %, Px and Pt Modes in the Zoom Box.

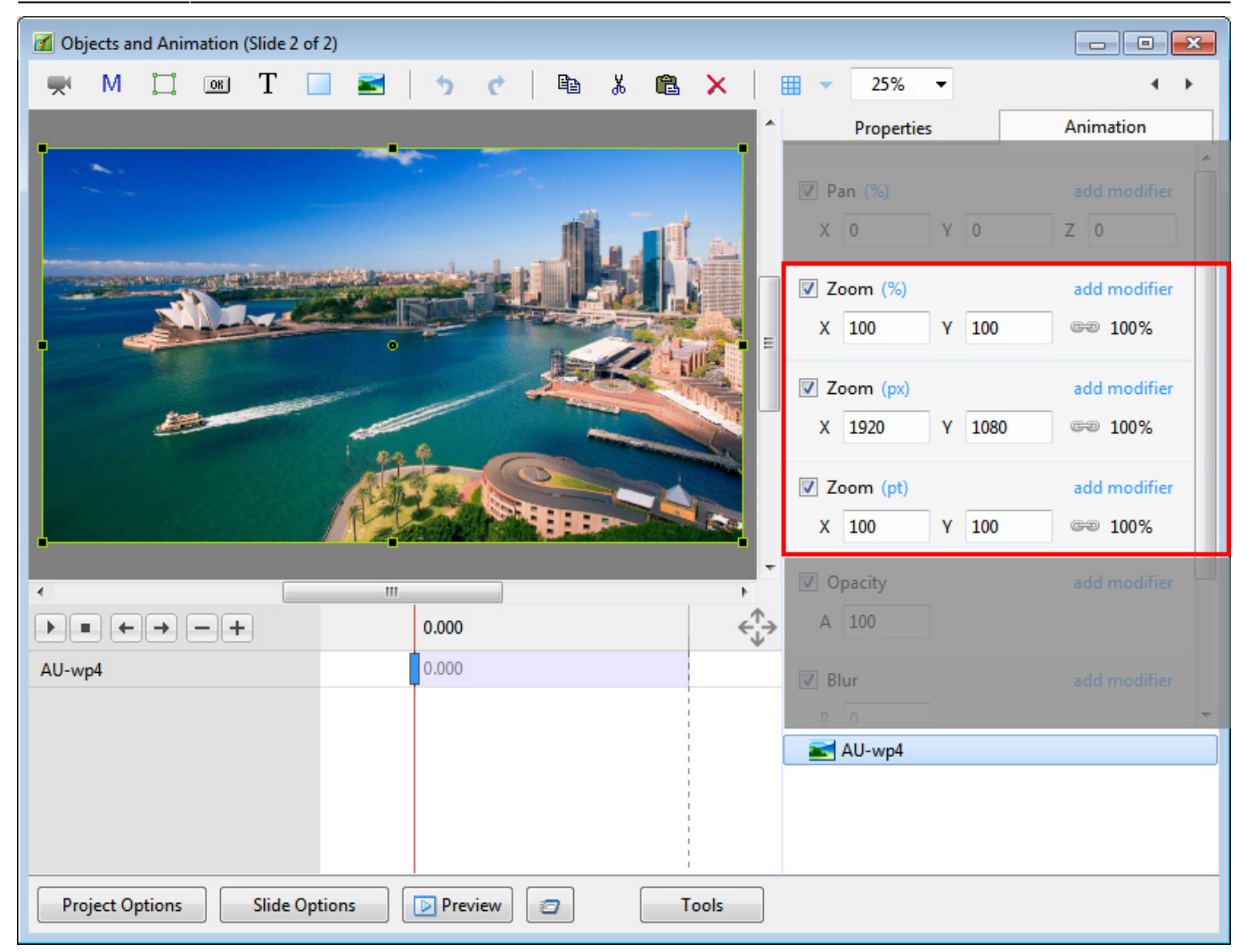

The next example shows the same 1920×1080 Image inserted into a 4:3 - 1024×768 Project. Note the values for the %, Px and Pt Modes in the Zoom Box.

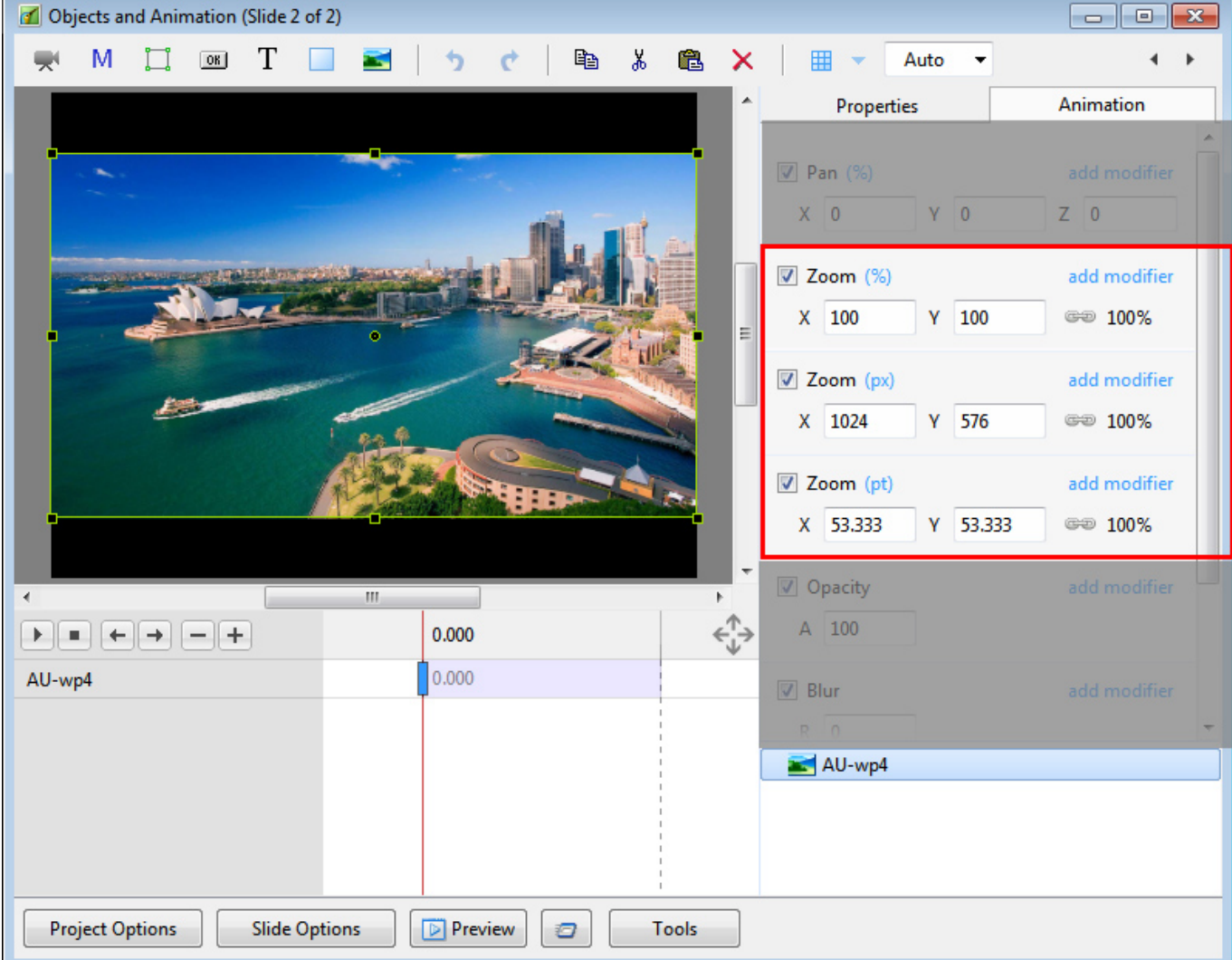

#### **Rotate**

- Z Rotate the Object about the Centre Point
- Y Revolve about the Vertical Axis Centre Point
- X Revolve about the Horizontal Axis Centre Point

#### **Centre**

- X The horizontal Centre of Rotation of the Object relative to the Centre of the Object's Parent (%)
- Y The vertical Centre of Rotation of the Object relative to the Centre of the Object's Parent (%)

#### **Opacity**

• A - The Opacity of the Object (%)

#### **Blur**

• R - The Radius of the amount of Blur  $(+)$  or Sharpening  $(-)$  applied to the Object

## **I menu clic destro per X, Y e Z**

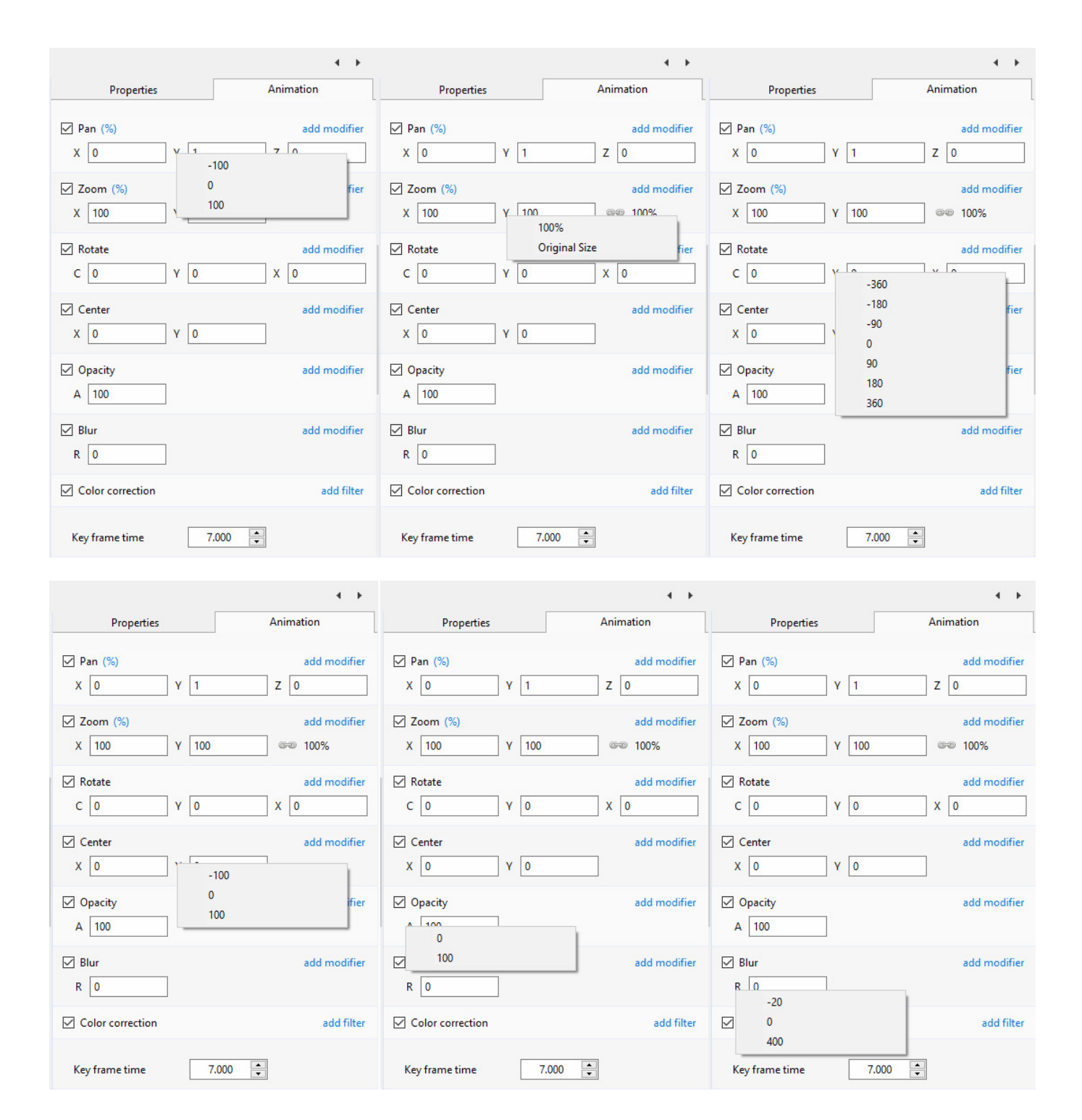

### **Correzione colore**

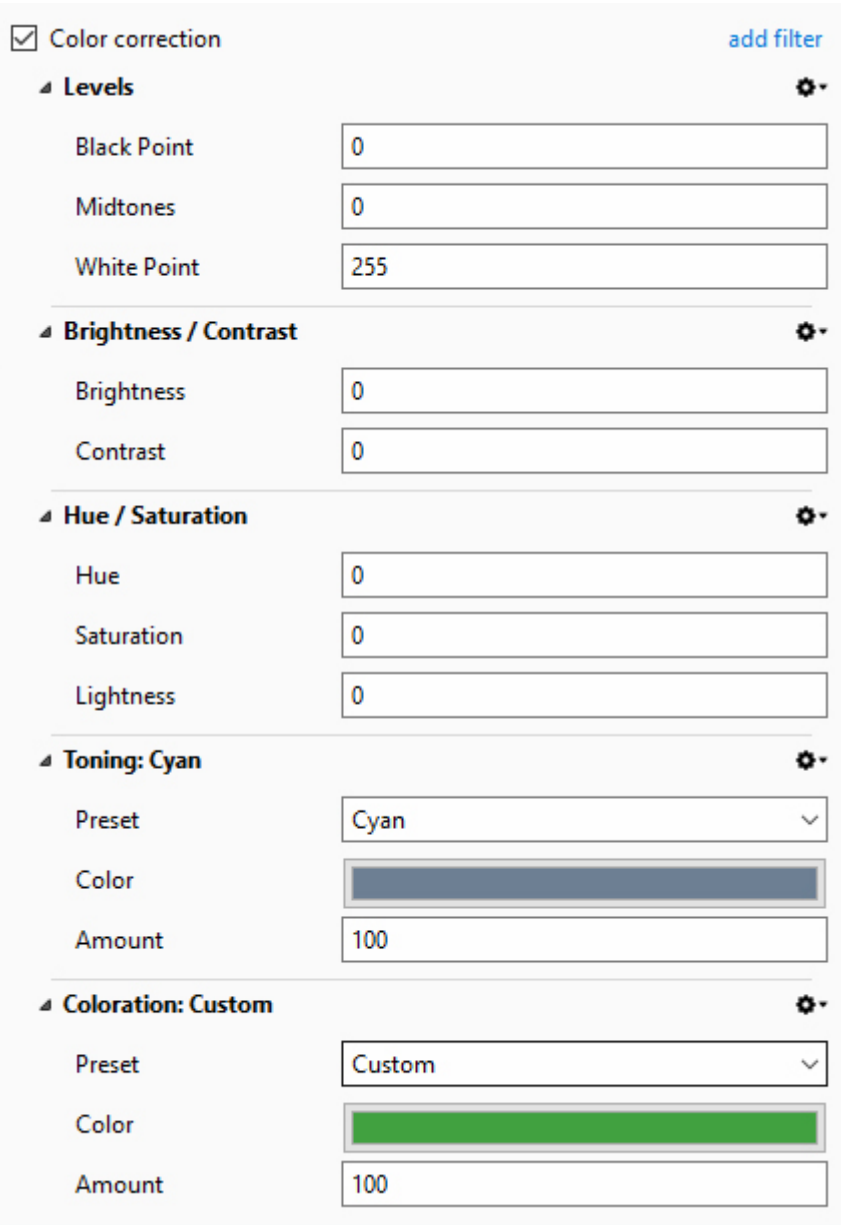

#### **Levels**

- Black Point Adjust the Black Point
- Mid Tones Adjust the Mid Point or Gamma
- White Point Adjust the White Point

#### **Brightness / Contrast**

- Brightness Adjust the Brightness of the Object
- Contrast Adjust the Contrast of the Object

#### **Hue / Saturation**

- Hue Adjust the Hue of the Object
- Saturation Adjust the Saturation of the Object

Lightness - Adjust the Lightness of the Object

### **Toning**

- Preset Presently Cyan and Custom
- Colour Colour Picker
- Amount Fade the effect of the Toning

#### **Coloration**

Duplicate of Toning

#### **Key-Frame Time**

- $\bullet$  Time in seconds from the beginning of the slide (e.g. 5.000 = 5 seconds)
- Select Global Time from beginning of project in the Tools Menu

### **Modificatori**

### **Animation Speed**

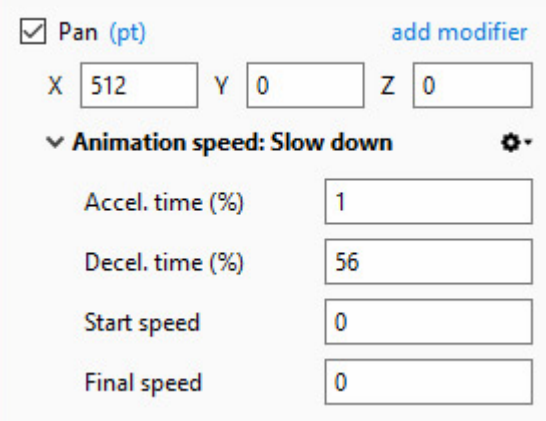

- Acceleration Time and Deceleration Time can be set separately or together to produce the Speed Option effects of Version 8
- Combinations of Acceleration and Deceleration will produce an almost infinite number of "Smooth" Animation Speed Effects
- Start Impulse will either Slow Down (Negative values) or Speed Up (Positive values) the Start Phase of the Animation Speed set with Acceleration and Deceleration Times
- Final Braking will either Slow Down (Positive values) or Speed Up (Negative values) the Final Phase of the Animation Speed set with Acceleration and Deceleration Times
- "Bounce Effects" are possible by using Negative Values of either Start Impulse or Final Braking

### **X, Y and Z Effects**

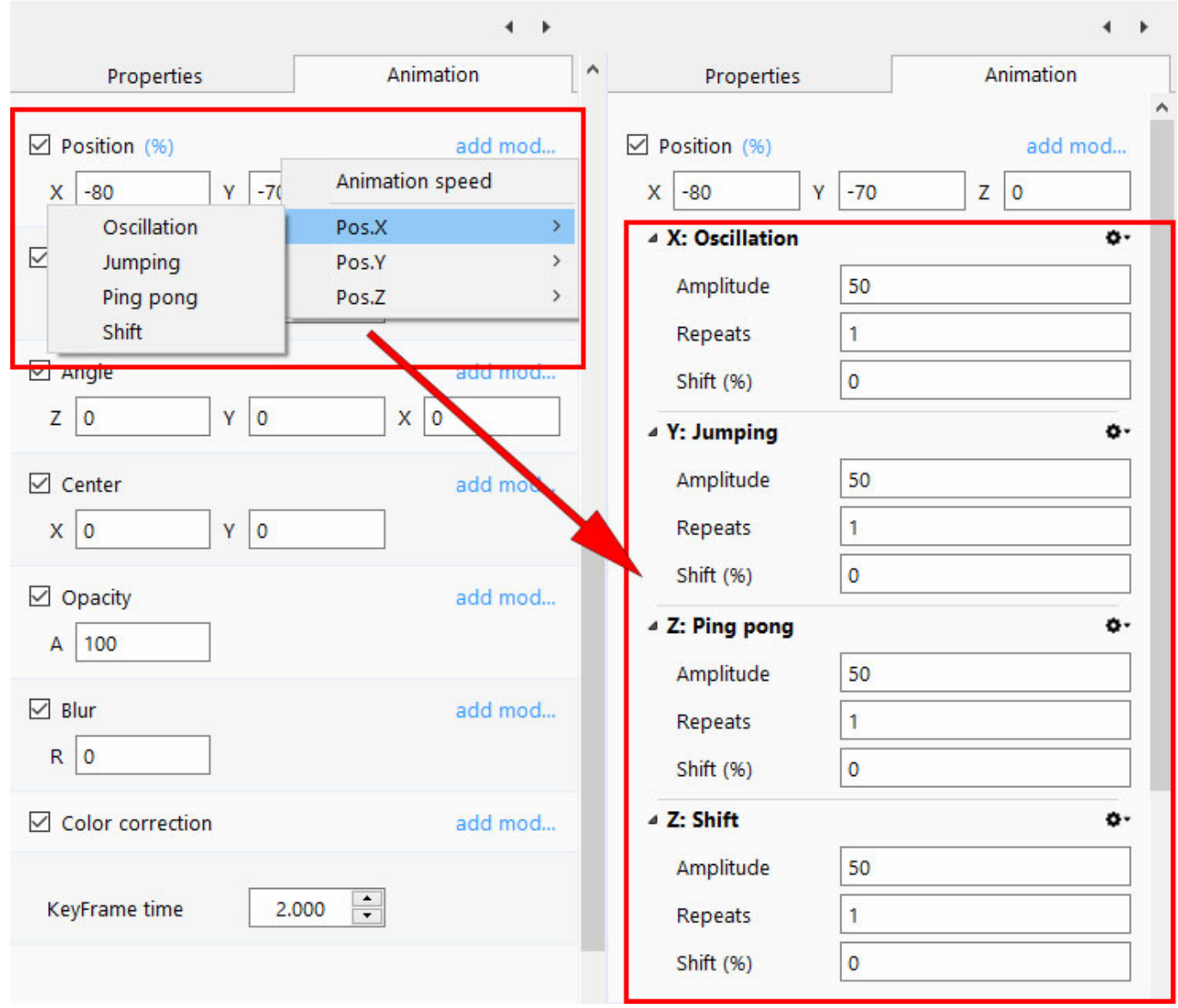

#### **Oscillation**

- Choose X, Y or Z and then click on Oscillation
- Amplitude = the Width (or Height) of the parent frame of the Object (Positive or Negative)
- $\bullet$  Repeats = Number of Oscillations
- $\bullet$  Shifts = Shifts the Centre of the Oscillation

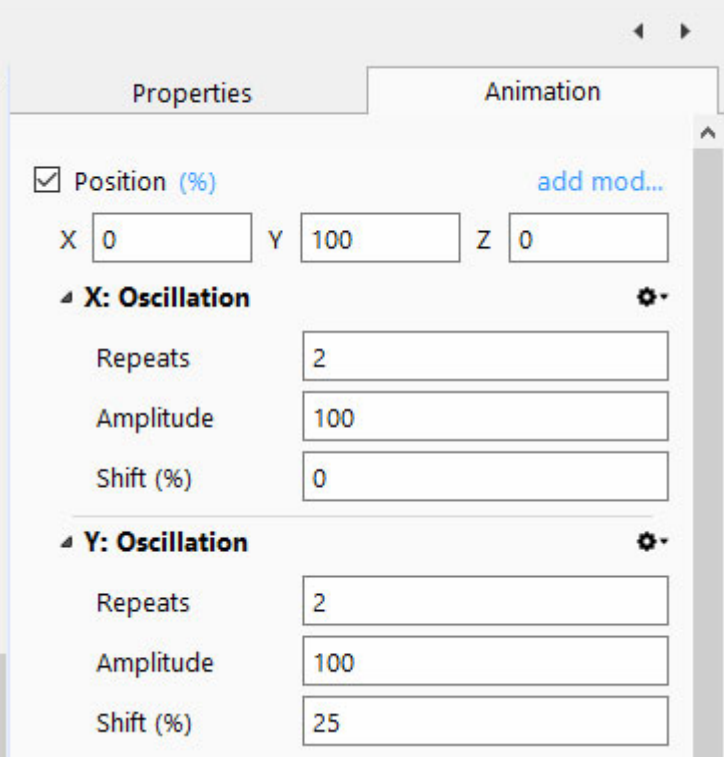

# **Il menu Maschera**

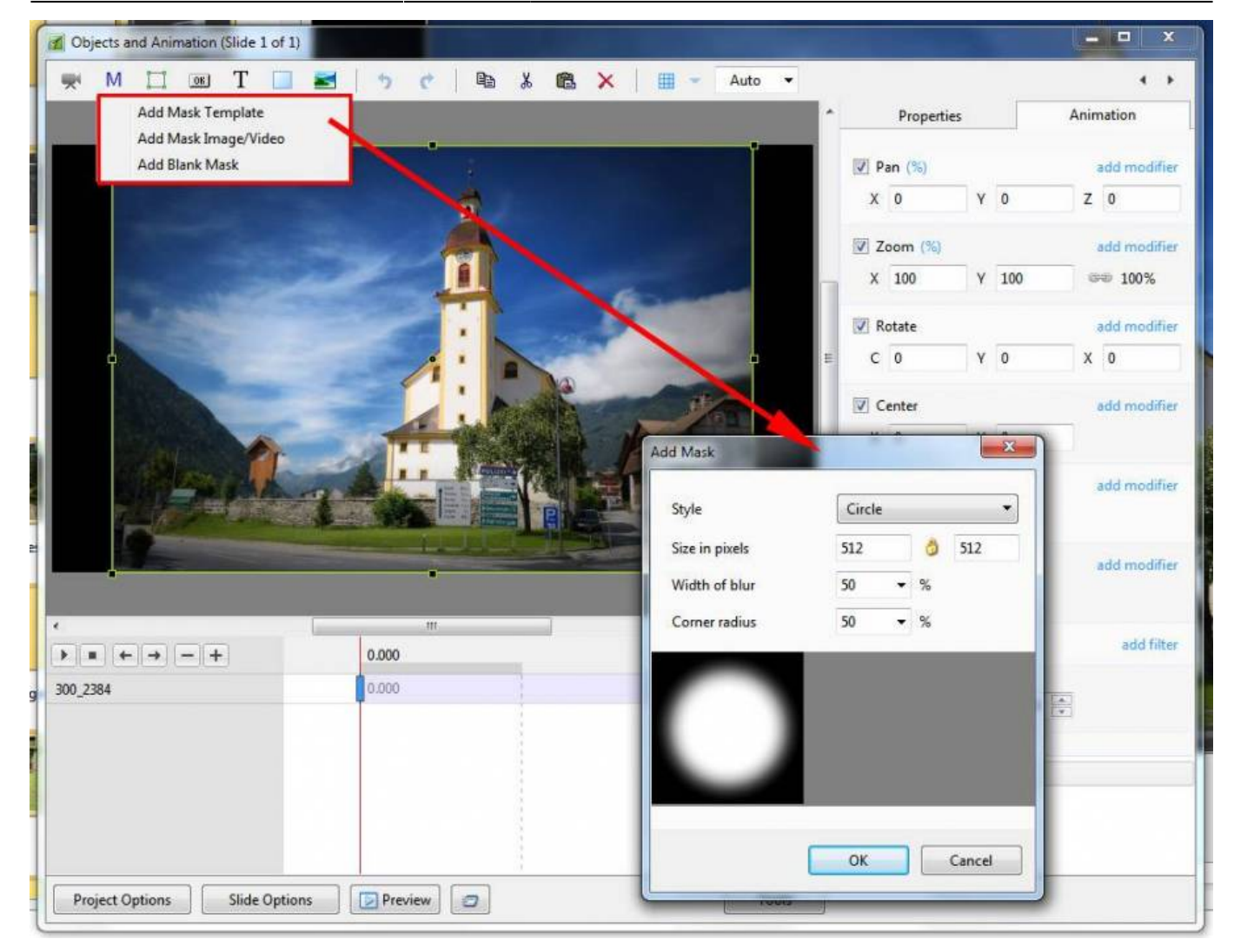

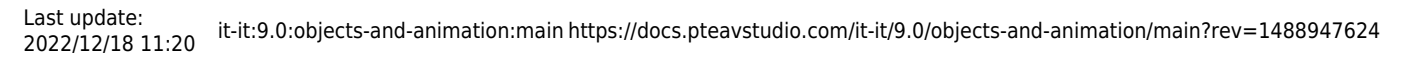

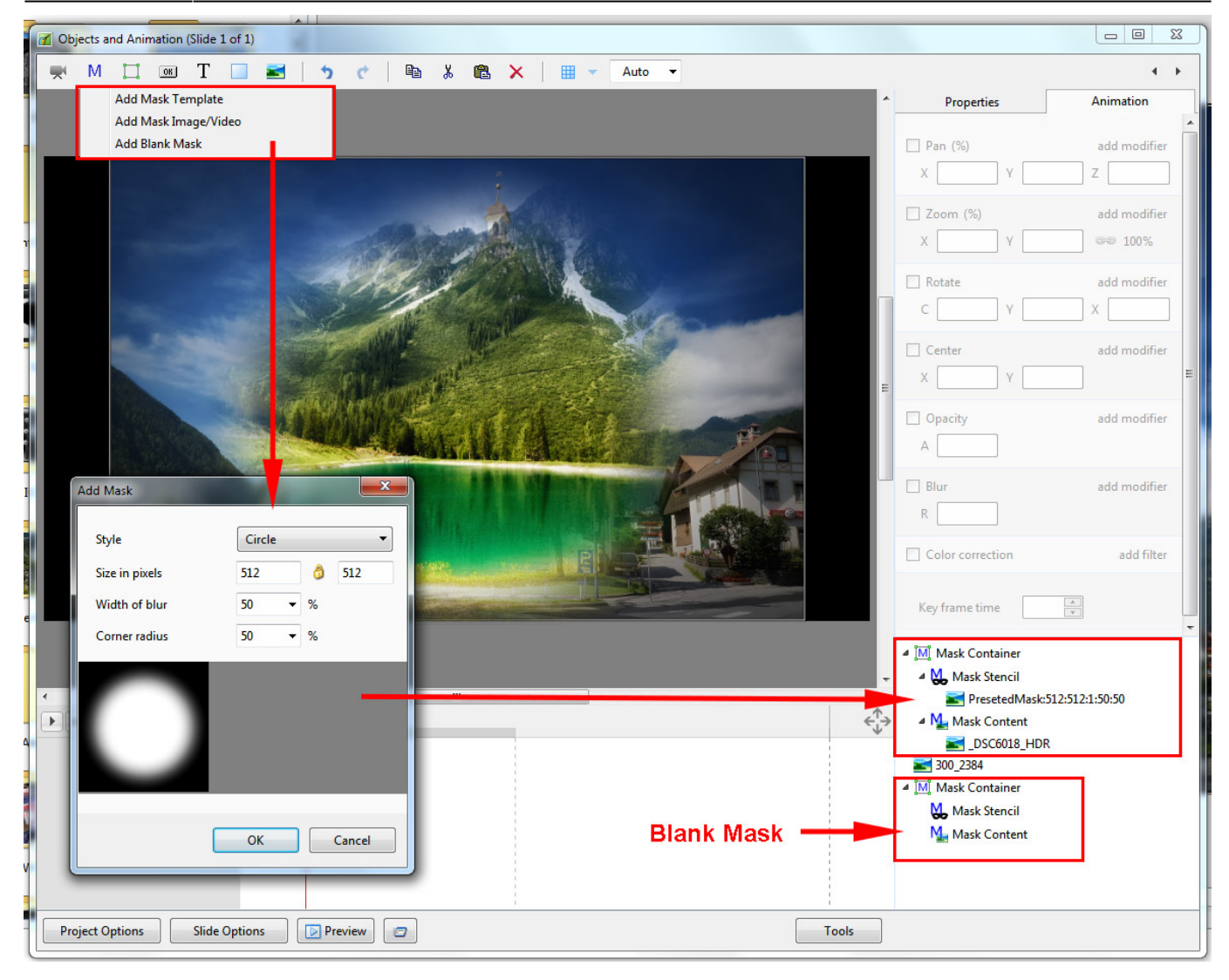

You can use any object as a masking layers in Mask Stencil container. For example, use a Text object as a mask.

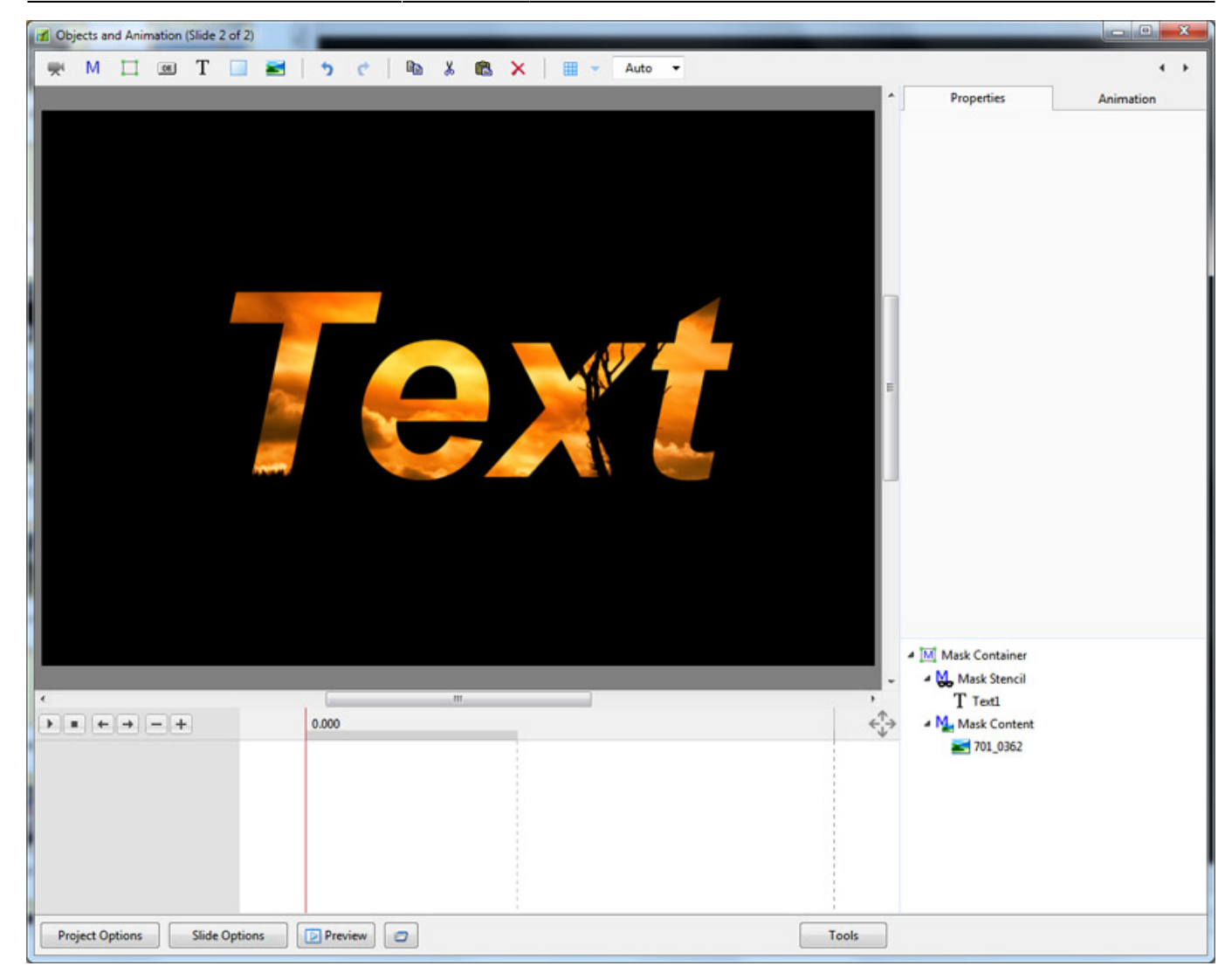

### **Menu Strumenti**

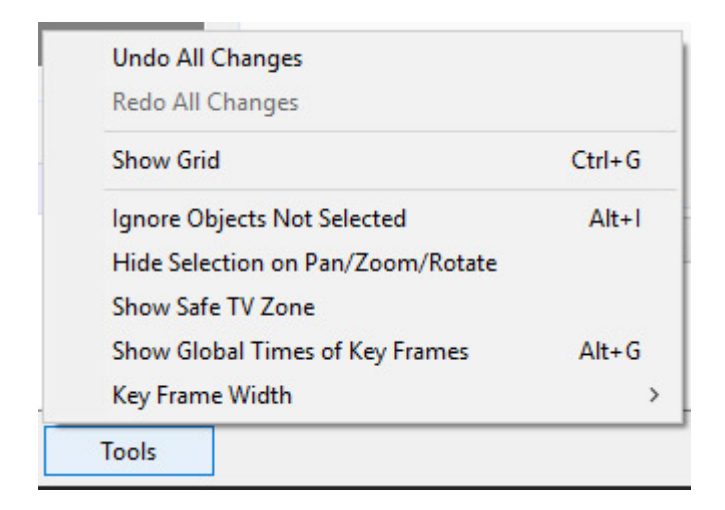

- New item When Ticked Shows Global Times of Key Frames from the beginning of the Project -When Un-ticked - Times are shown from the beginning of the Slide
- New Item Edit the Width/thickness of a Key Frame

From: <https://docs.pteavstudio.com/>- **PTE AV Studio**

Permanent link: **<https://docs.pteavstudio.com/it-it/9.0/objects-and-animation/main?rev=1488947624>**

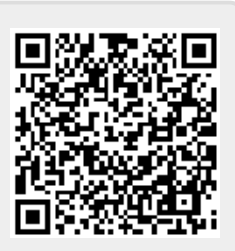

Last update: **2022/12/18 11:20**